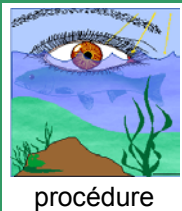

# Mode d'emploi du scanner | Ré

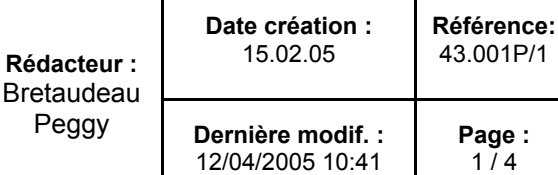

## **Diffusion** : CRH, documents du projet, Web

Pour pouvoir utiliser le scanner, vous devez absolument avoir un compte informatique IFREMER.

#### **Différents types de scan sont possibles :**

- scan de documents jusqu'au format A3 (soit à l'aide du chargeur de documents, soit avec le scanner à plat)
- chargeur de documents jusqu'à 50 feuilles
- scan de documents recto-verso
- scan de documents noir et blanc et couleur
- scan de fichiers PDF
- possibilité d'utilisation d'un outil de reconnaissance des caractères multi-langues et multi-formats (reconnaissance des tableaux, images et textes dans un même document)

#### **Procédure à suivre :**

- Allumer le PC (le scanner est déjà sous tension)
- Se connecter avec son login IFREMER
- Double-cliquer sur l'icône de « ABBYY FineReader 7.0 » qui se trouve sur le bureau ou dans le menu Démarrer / Tous les Programmes / ABBY FineReader 7.0 / ABBY FineReader 7.0 Professional Edition
- Ensuite les étapes à suivre dépendent de ce que vous voulez faire du document :

#### $\%$  Vous voulez pouvoir modifier le document :

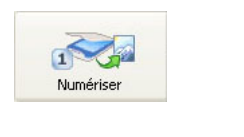

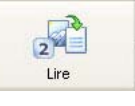

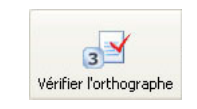

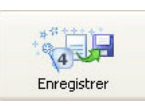

 $\mathbf{d}$ ABBYY FineReader 7.0 Professional Edition

 $\Rightarrow$  Numériser  $\Rightarrow$  Lire  $\Rightarrow$  Vérifier l'orthographe  $\Rightarrow$  Enregistrer

 $\%$  Vous ne voulez pas modifier le document :

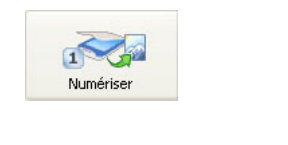

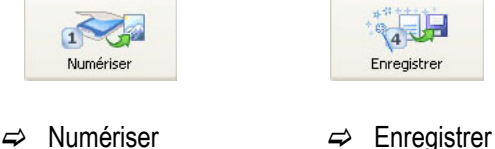

#### **1. NUMÉRISER**

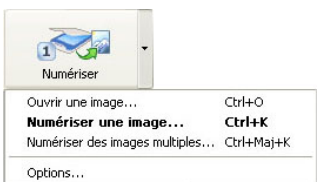

Vous pouvez numériser un document papier ou ouvrir un fichier image/PDF.

S Les formats de fichiers reconnus sont : BMP, PCX, DCX, JPEG 2000, TIFF, PNG, PDF (si l'auteur n'a pas verrouillé son document avec un mot de passe).

Pour la numérisation de documents papier, il faut choisir si le document est recto uniquement ou recto verso en sélectionnant le bouton qui se trouve directement sur le scanner sur le chargeur de feuilles).

**S** Pour numériser plusieurs pages consécutivement, utiliser le chargeur qui peut contenir jusqu'à 50 feuilles et cliquez sur la flèche à droite du bouton « Numériser » pour choisir l'option « Numériser des images multiples ».

La résolution moyenne à utiliser est de 200-400 dpi pour les textes normaux et de 400-600 pour les textes dont la police serait plus petite (9 points ou moins).

SPlus la résolution est grande, plus les défauts du document original apparaissent. Ceux-ci pouvant nuire à la bonne compréhension du document par le logiciel lors de l'utilisation de l'outil de reconnaissance des caractères, il faudra trouver le bon équilibre entre résolution et compréhension du correcteur orhographique.

**S** Par défaut, lorsque l'on lance la numérisation, c'est l'interface du scanner qui s'ouvre (avec des paramètres prédéfinis) mais vous pouvez changer cette option de façon à utiliser l'interface du logiciel. Elle vous permettra de choisir les paramétrages de la numérisation avant son déclenchement effectif par le scanner. Ce changement s'effectue à partir de la fenêtre du menu Outils/Options dans l'onglet « Numériser/Ouvrir une image ».

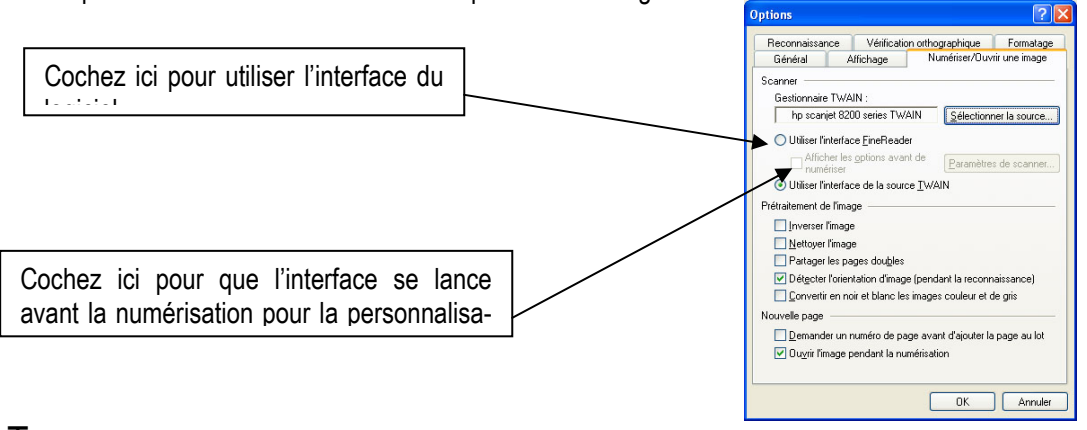

S Tout dépend de l'utilisation que vous voulez faire du document. Si vous souhaitez seulement garder une image en PDF du document sans la modifier par la suite, il vous suffit de définir tout le document comme une image ou tout simplement passer à l'étape de l'enregistrement du document.

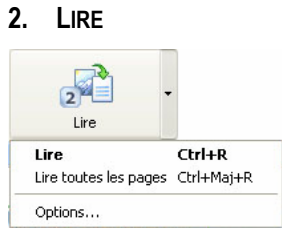

Cette étape permet de lancer la reconnaissance du format du document. Le logiciel va distinguer les parties au format texte, graphique, tableau.

 $\frac{1}{\sqrt{2}}$  Avant de lancer la reconnaissance, vérifiez que vous avez bien sélectionné la langue de reconnaissance appropriée dans la Barre d'Outil Standard. Vous avez à votre disposition un panel de 177 langues de reconnaissance possible. N'hésitez donc pas à les utiliser…

 $\blacktriangleright$  Après la reconnaissance du document, il est possible que certains choix faits par le logiciel ne vous conviennent pas, vous pouvez effectuer des modifications à partir des boutons à votre disposition sur la gauche du document.

ĪΤ

Permet la sélection d'une partie d'un document pour la reconnaissance de caractères

Permet de définir une zone du document comme étant du texte

Permet de définir une zone du document comme étant un tableau

 Permet de définir une zone du document comme étant une image (la reconnaissance des caractères n'influe donc pas sur cette partie du document)

### **3. VÉRIFIER L'ORTHOGRAPHE**

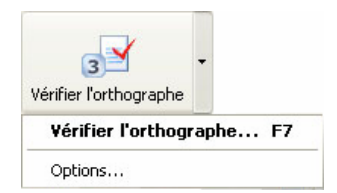

Cette étape permet de vérifier et de corriger le résultat de la reconnaissance avec la vérification orthographique.

Pour faciliter la vérification orthographique, le logiciel affiche en parallèle le texte original et la partie à corriger.

**ABBYY FineReader 7.0 dispose d'un dictionnaire orthographique constitué de 34 langues.** 

Suivant la qualité du document d'origine, cette opération peut prendre plus ou moins de temps.

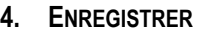

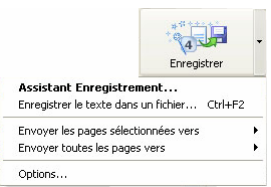

Le logiciel vous permet d'enregistrer les documents numérisés dans différentes applications telles que Word, Excel, PowerPoint, Lotus, WordPro, Corel, WordPerfect et Sun StarWriter. Vous pouvez aussi enregistrer votre texte (avec ou sans image) sous un format HTML, PDF et XML.

Si vous enregistrez votre document dans Microsoft Word, l'application s'ouvre et vous pouvez directement visualiser le résultat de votre travail. Par contre, si vous enregistrez votre document dans un fichier (même si c'est Microsoft Word), il faudra vous-même ouvrir l'application puis le fichier pour le visualiser.

Différents types d'export en PDF sont possibles :

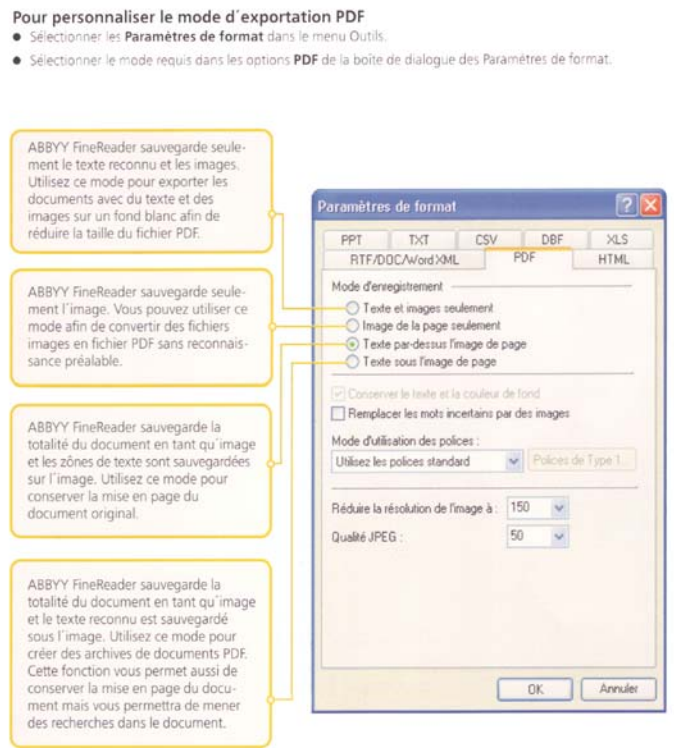

 $\blacktriangleright$  A la fin de votre travail, ABBYY Fine Reader 7.0 crée un « lot » (c'est votre document scanné) que vous pouvez conserver pour le travailler de manière différente par la suite. Vous pouvez ainsi scanner un document et le transformer en fichier PDF directement (tel qu'une image, sans possibilité de modification). Si vous conservez le « lot », vous pourrez retravailler sur le même document pour en faire un fichier Microsoft Word sur lequel vous aurez préalablement effectué de la reconnaissance de caractères, sans avoir à le scanner de nouveau.

Pensez à éteindre le PC avant de partir…

Pas touche au scanner, il se mettra en veille tout seul…

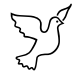

Rédaction : BRETAUDEAU Peggy / saisie : PB